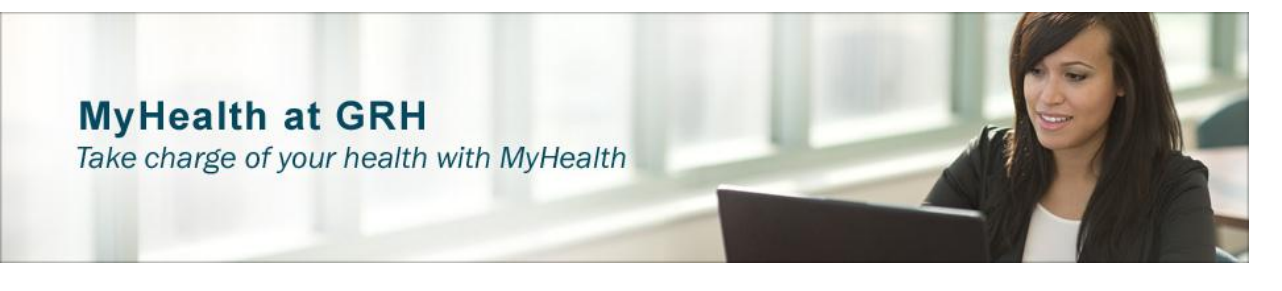

## **Grande Ronde Hospital MyHealth Tutorial**

*The MyHealth tutorial – courtesy of Grande Ronde Hospital – is designed to guide you through the MyHealth Patient Portal account registration process.*

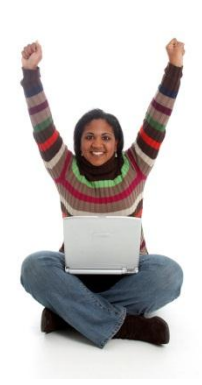

*If you have created an account profile before at online stores like Amazon, or completed any type of secured application online, you should have no problem completing the MyHealth registration. You will be asked to tie your account to a valid email address, create a password, and add optional information such as your health insurance.*

*Creating an account at MyHealth is free, safe, and secure. Grande Ronde Hospital, Inc. does not manage your personal health record. However, information from your visits flows into it electronically for your use. But it is yours to manage, and yours to share. Any messaging with your doctor is private and secure. The financial information you access and make payments to through the MyBills feature is also secure.*

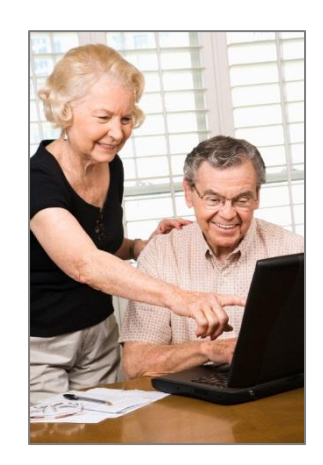

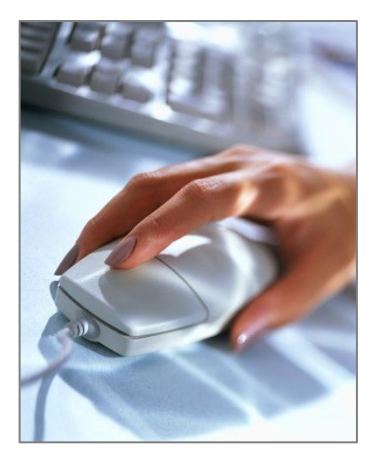

## **So, let's get started!**

**Go online to Grande Ronde Hospital's** website [www.grh.org](http://www.grh.org/) and look for the MyHealth Patient Portal button.

**MyHealth Patient Portal window** Access to the portal is available through the hospital's web site [www.grh.org](http://www.grh.org/) – or you may also search for myhealth.grh.org from your web browser for access.

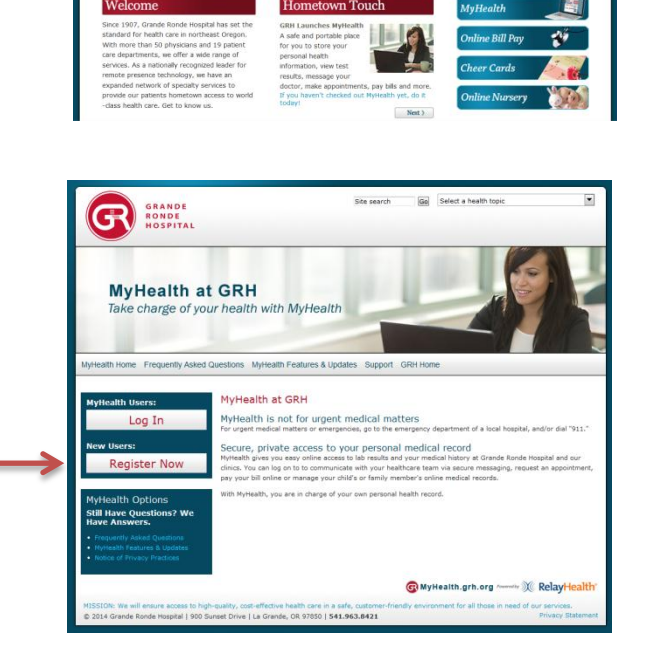

Go Select a health topk

**App Store** 

Site search

6

**CETT** 

**Click the patient register button** to create your MyHealth account log-in**.**

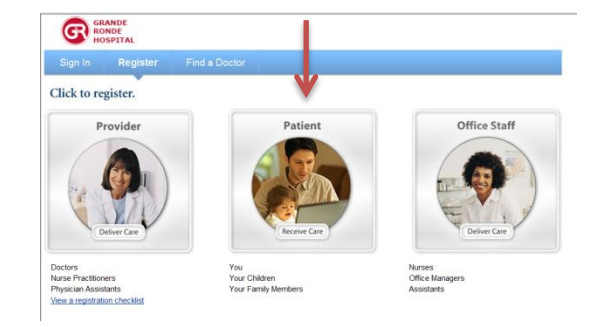

**Fill in the blank registration form** with your personal information. The email account you choose will be used by your doctor and health care team to notify you of messages to your MyHealth account.

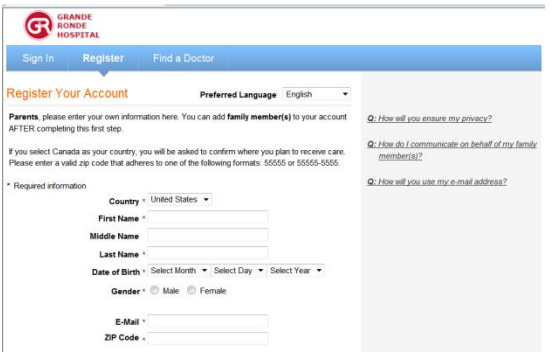

**Create a User ID, a Password** and choose three security questions and provide answers unique to you. These are security measures to help ensure only you have access to your MyHealth account.

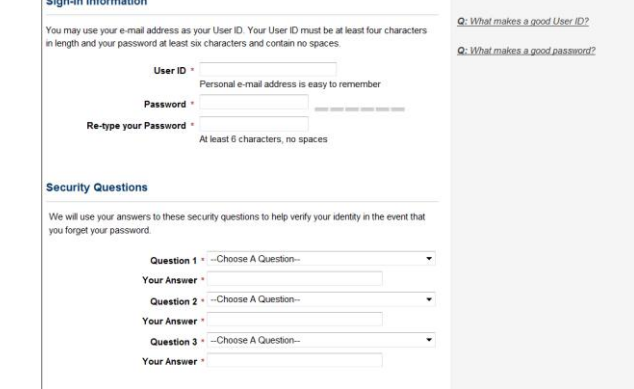

about the form office

**Note that informational links** throughout the registeration process are available to answer the most common questions.

Finally, read the Terms of Use and Privacy Policy. If you agree, check the box and then click on the "NEXT" button.

**Congratulations** – You have successfully registered your MyHealth account! You may go back to the home page and log out now or continue to the Set-Up Wizard.

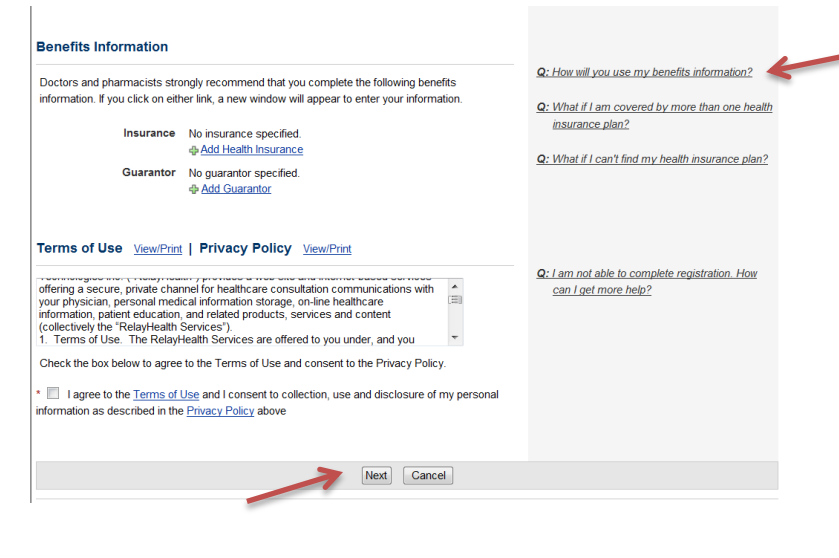

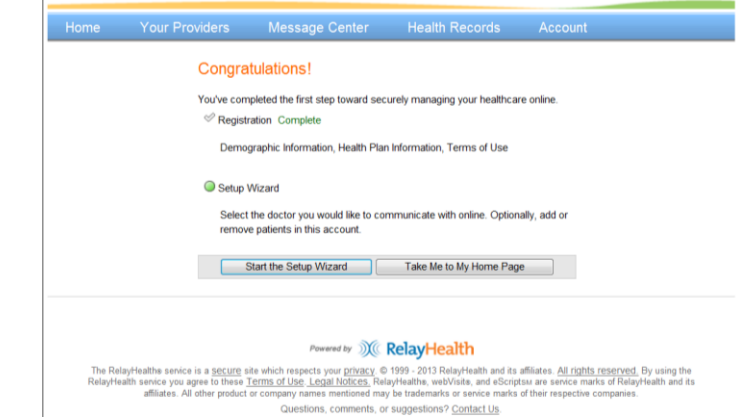

## *Continue to the Set-Up Wizard to add doctors?*

**Adding doctors** *is easy!* Click on the "Add a Doctor" link

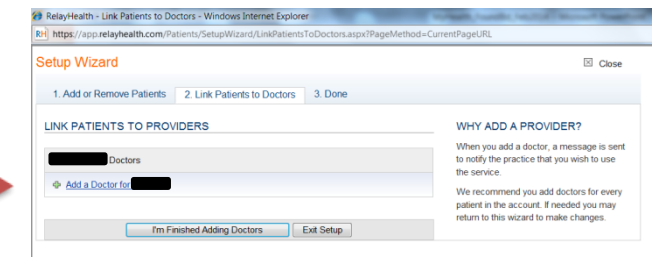

and follow the instructions. You may do this step at any time, now that you are

registered as a MyHealth user. If you are, or may be, a patient of Grande Ronde Hospital, you will also **need to add Grande Ronde Hospital** as a provider in order to include all hospital generated information into your record.

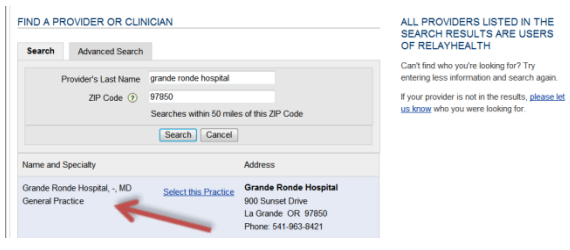

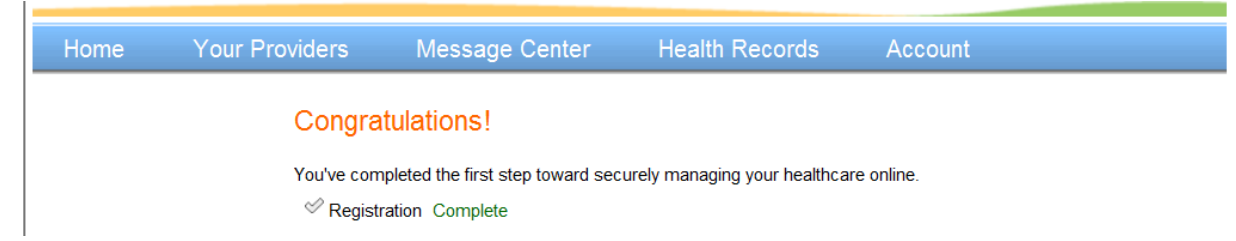

All Grande Ronde Hospital providers are participants in MyHealth. But there are also many doctors from all over the world who participate in the RelayHealth platform used to power MyHealth. If you have a specialist in another city, for example, you may use the zip code search to look for that specialist!

**Now that you have successfully registered with MyHealth,** 

take some time to explore the features MyHealth offers. In addition to adding your doctors, you will be able to send and receive messages through the secure Message Center, view tests results, add personal health information like current medications, supplements

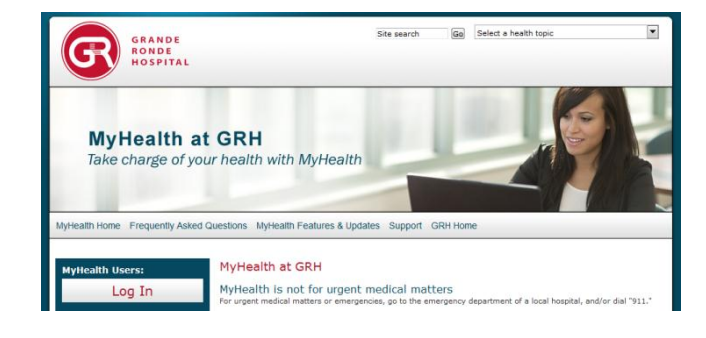

and prior health history, and view your patient account statements.

**In addition, the MyHealth website has more information about MyHealth under Frequently Asked Questions, Features and Updates, Support contact info and more.**